## **[Procédure de validation du Certificat](https://www.impact-emploi-association.fr/2019/01/03/procedure-de-validation-du-certificat-de-conformite-depot-dsn-manuel/) [de Conformité – Dépôt DSN manuel](https://www.impact-emploi-association.fr/2019/01/03/procedure-de-validation-du-certificat-de-conformite-depot-dsn-manuel/)**

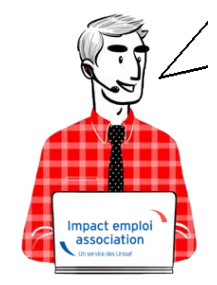

**Fiche Pratique – DSN : Procédure de validation du Certificat de Conformité – Dépôt DSN manuel**

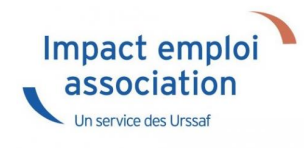

C'est à partir du portail **Net-Entreprises** que vous allez **télécharger le certificat de conformité** lors d'un **dépôt DSN manuel**.

Cliquer sur **la loupe** présente en bout de ligne de l'association concernée :

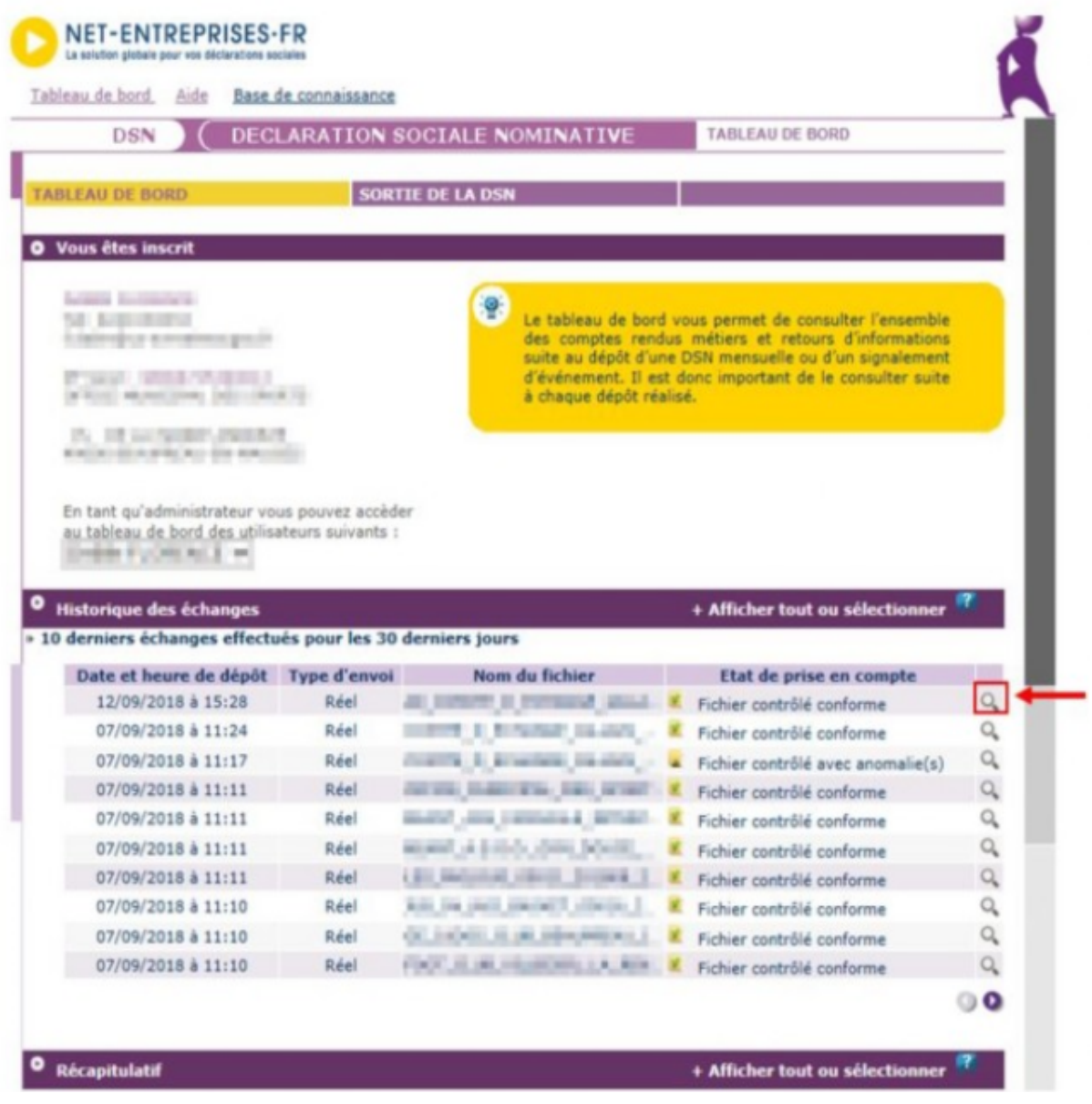

Cliquer ensuite sur le **premier symbole de téléchargement** correspondant à l'association :

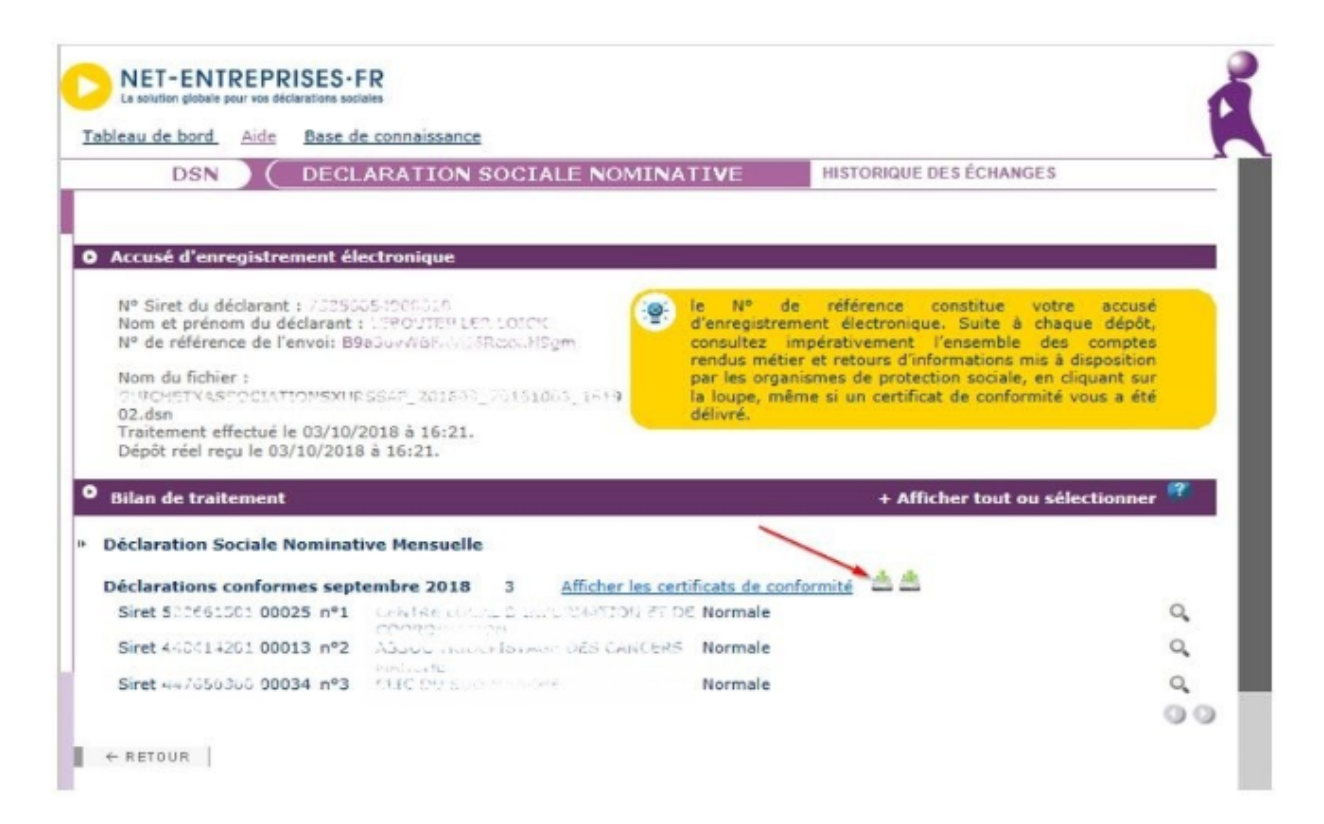

A partir **d'Internet Explorer**, dans la barre qui s'affiche en bas de page, cliquer sur la flèche du **menu déroulant** :

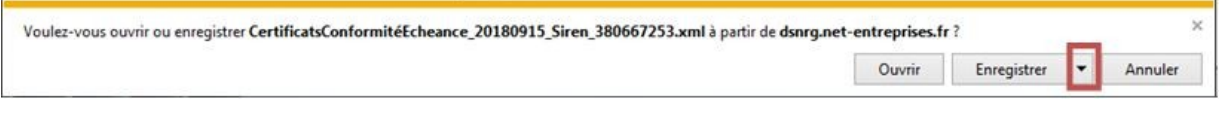

Puis sur *« Enregistrer sous »* :

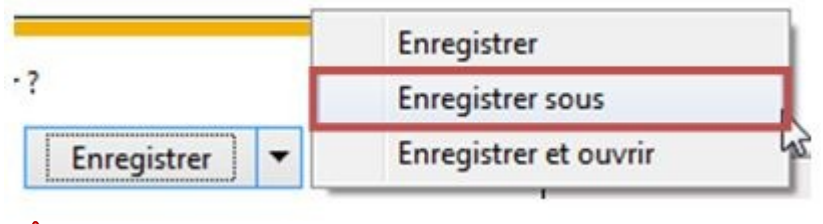

*Dans le navigateur Google Chrome, le téléchargement se lancera automatiquement, généralement dans le dossier « Téléchargements ». Copier alors le fichier téléchargé dans le répertoire indiqué à l'étape ci dessous.*

- Selectionner le répertoire où la DSN de l'association a été générée, par exemple **C:\ProgramData\Impact Emploi**
- **v3\ged\dsn\mensuelle\reel\2018\2018\_08** puis cliquer sur *« Enregistrer ».* De retour dans **Impact emploi**, cliquer sur le menu *« Gestion des flux »*, puis *« Déclaration Sociale Nominative »* :

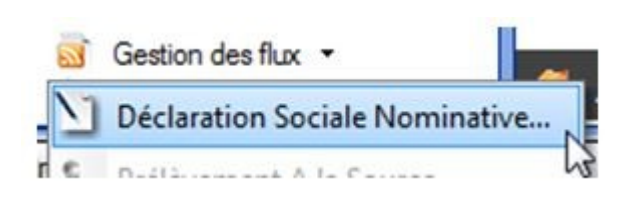

- Choisir le **mois** et le **type de la DSN**, puis cliquer sur l'onglet *« Suivi manuel des dépôts »*.
- Sélectionner l'association souhaitée, puis cliquer sur *« Rép. cert. de conformité »* :

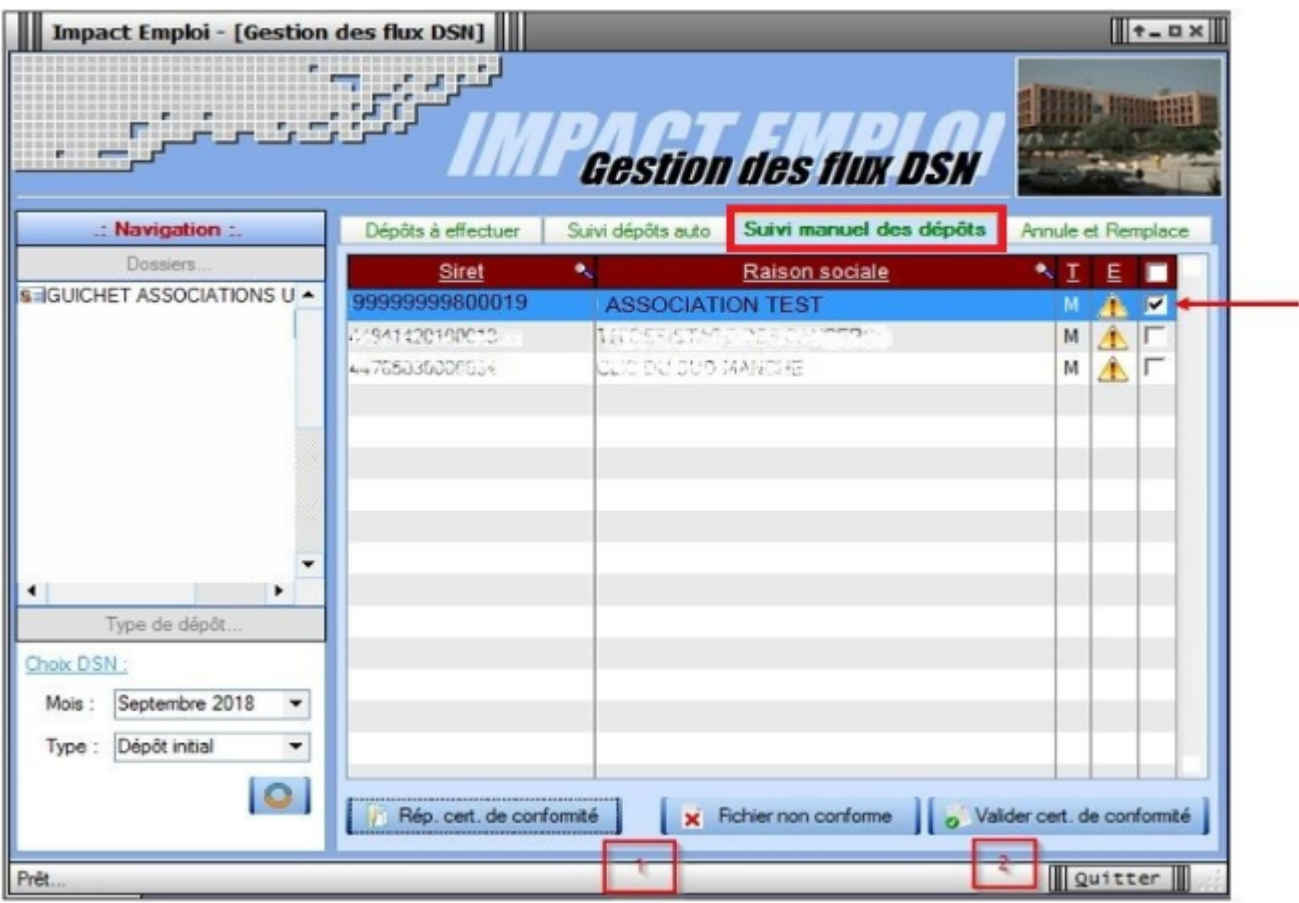

- Le répertoire où la DSN de l'association a été générée s'ouvre. Vous devez y trouver **le certificat de conformité téléchargé à l'étape précédente**. Il n'y a pas d'action à faire avec cette fenêtre, elle permet juste de vérifier que le fichier est correctement placé.
- Cliquer enfin sur *« Valider cert. de conformité »* :

## o Valider cert. de conformité

- Cliquer sur *« OUI »* puis sur *« OK ».*
- Le symbôle **« Attention »** a été remplacé par une **diode verte** pour cette association :

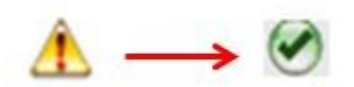

**Actualiser cet onglet** puis se rendre dans l'onglet *« Annule et remplace »*, l'association doit y figurer.

**La validation du certificat de conformité est à présent effectuée !**

## **[Lisez-moi V3.00.65](https://www.impact-emploi-association.fr/2018/12/17/lisez-moi-v3-00-65/)**

Vous trouverez ci-joint le lisez-moi de la version V3.00.65

[Lisez-moi\\_v30065Télécharger](http://www.impact-emploi-association.fr/wp-content/uploads/2018/12/Lisez-moi_v30065.pdf)